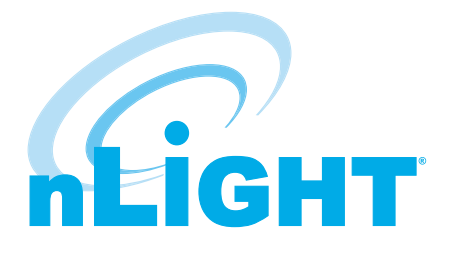

## nLight BMS Integration Guide

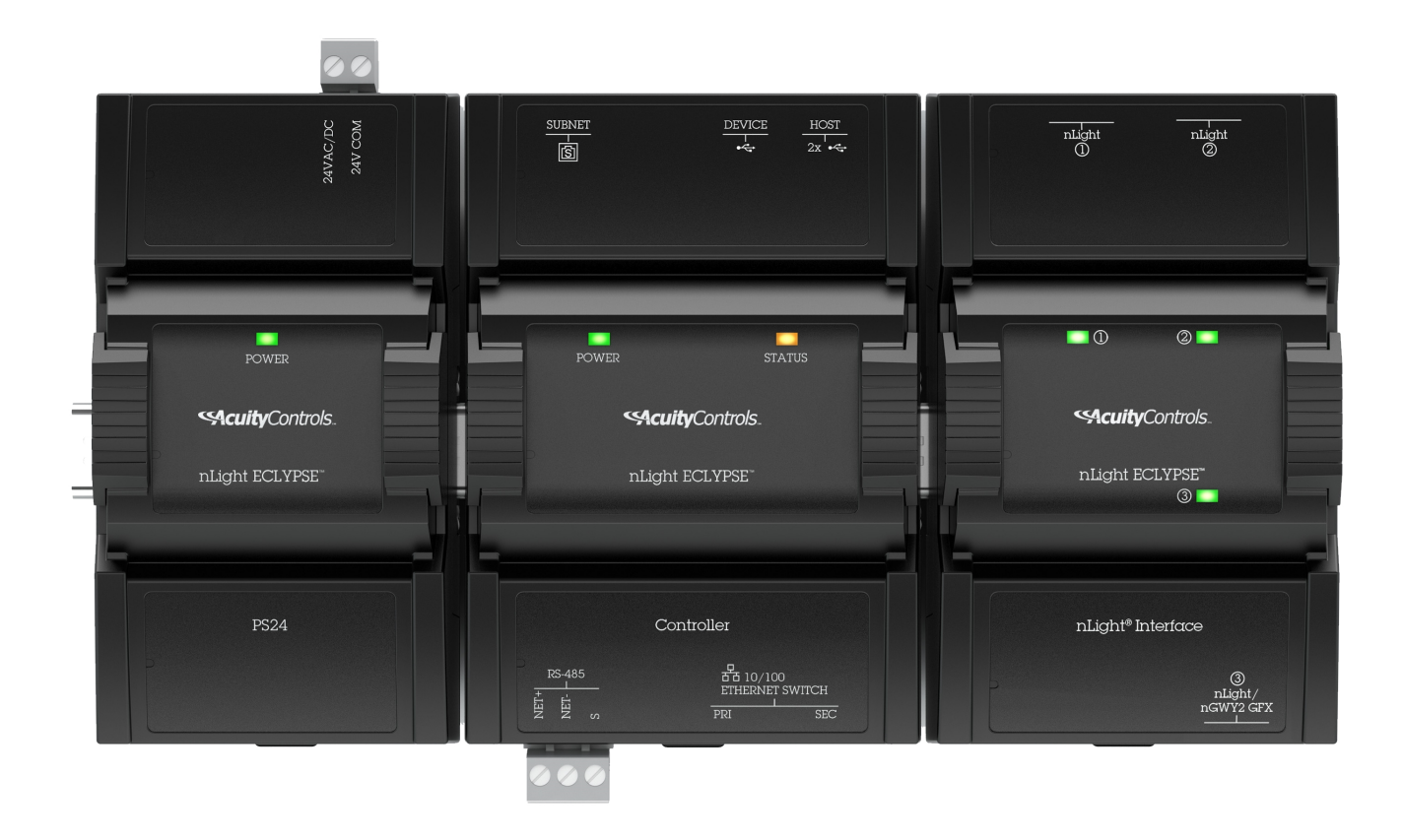

## TABLE OF CONTENTS

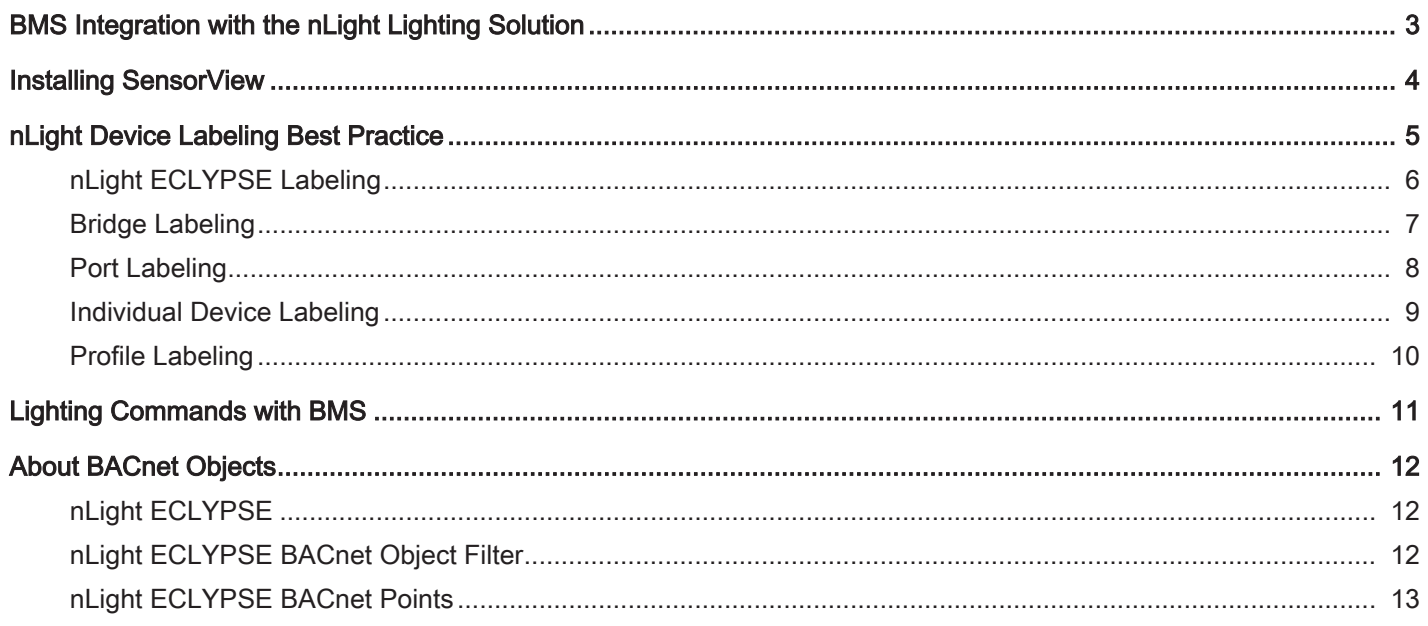

# BMS Integration with the nLight Lighting Solution

This guide is intended to aid in integrating an nLight lighting installation with a Building Management System (BMS). Best practices for naming conventions and site organization for an nLight using SensorView will be outlined to facilitate BMS integration.

### nLight System Overview

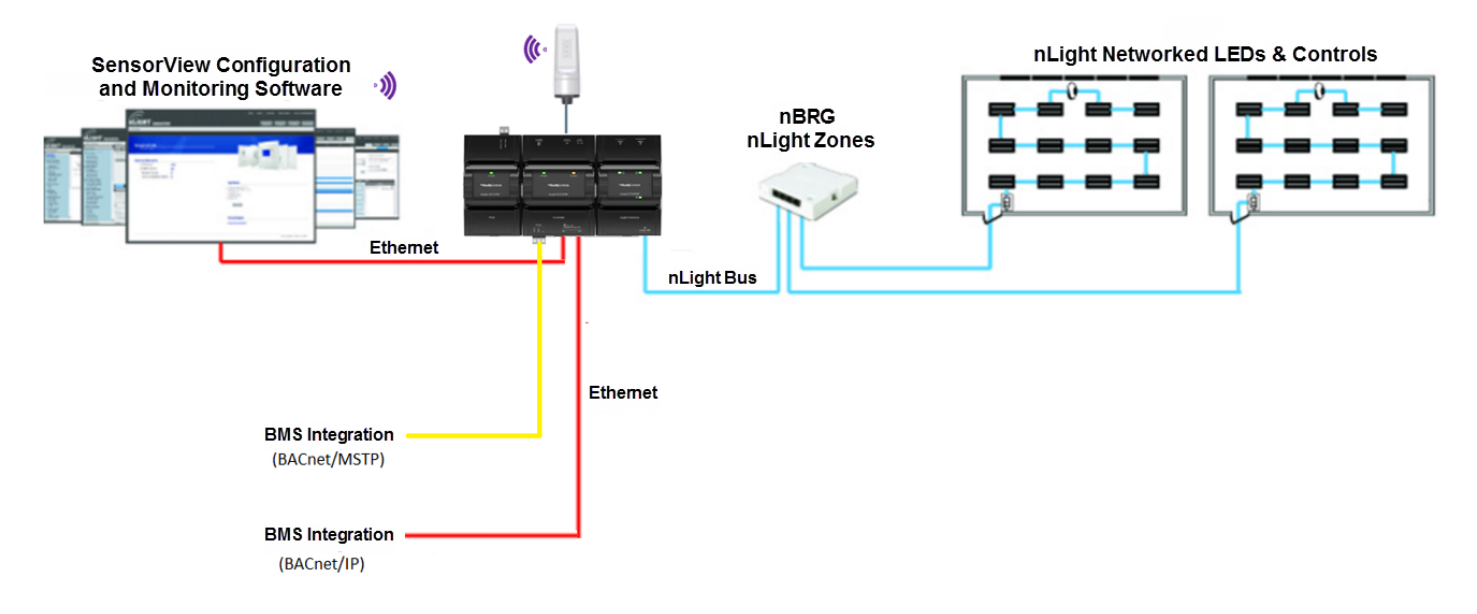

## Installing SensorView

SensorView software is required to set up, commission, and program an nLight system.

The SensorView application installer is downloaded from the Acuity Brands website.

For more information on installation and usage, please refer to the SensorView Software Guides also available on the Acuity Brands website.

## nLight Device Labeling Best Practice

Proper labeling of your nLight devices is a key factor for a smooth and coherent integration with Building Management System. This chapter provides a recommended device naming practice when using SensorView software or the nConfig App.

Many common BMS monitoring platforms do not interpret labels that have spaces between words, labels that begin with a number, or sometimes even special characters (underscore '\_' is the only acceptable special character). If spaces or special characters are used, or if labels begin with a number, the BACnet point label will be affected. To avoid possible issues with third-party BMS monitoring platforms during a BMS integration, a few labeling guidelines must always be followed such as:

- $\Box$  Never use spaces to separate words in a label, always use underscores.
- $\Box$  Never use any special characters other than an underscore.
- $\Box$  Never start a label with a number, always start with a letter.

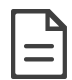

The maximum length for any device label is 20 alphanumeric characters.

#### Helpful Guidelines

Organization of your devices within each room or area is very important to facilitate integration. Here are some tips to aid your set-up.

- $\Box$  Whenever possible, use a building floor plan as a visual aid.
- $\Box$  Labeling should always be consistent throughout the project.
- $\Box$  Use a common point of reference such as beginning with devices closest to the door, or if there are multiple doors begin with devices on the southern wall or door first.
- $\Box$  Identifying fixtures based on the point of reference in the space (e.g. windows, white board, screen, etc.) is also helpful.

### nLight ECLYPSE Labeling

#### Labels saved to the device appear in the following locations

- □ nLight ECLYPSE BACnet objects
- **ENVYSION**
- □ SensorView
- □ nLight Explorer

#### Recommended labeling based on building/floor and device location

- □ {building name or floor number(s)} nECY
- □ If multiple nECY's per floor, label Flr\_1A, Flr\_1B etc
- £ Example
	- Flr\_1\_nECY, Flr\_2\_nECY
	- Flr\_1A\_nECY, Flr\_1B\_nECY

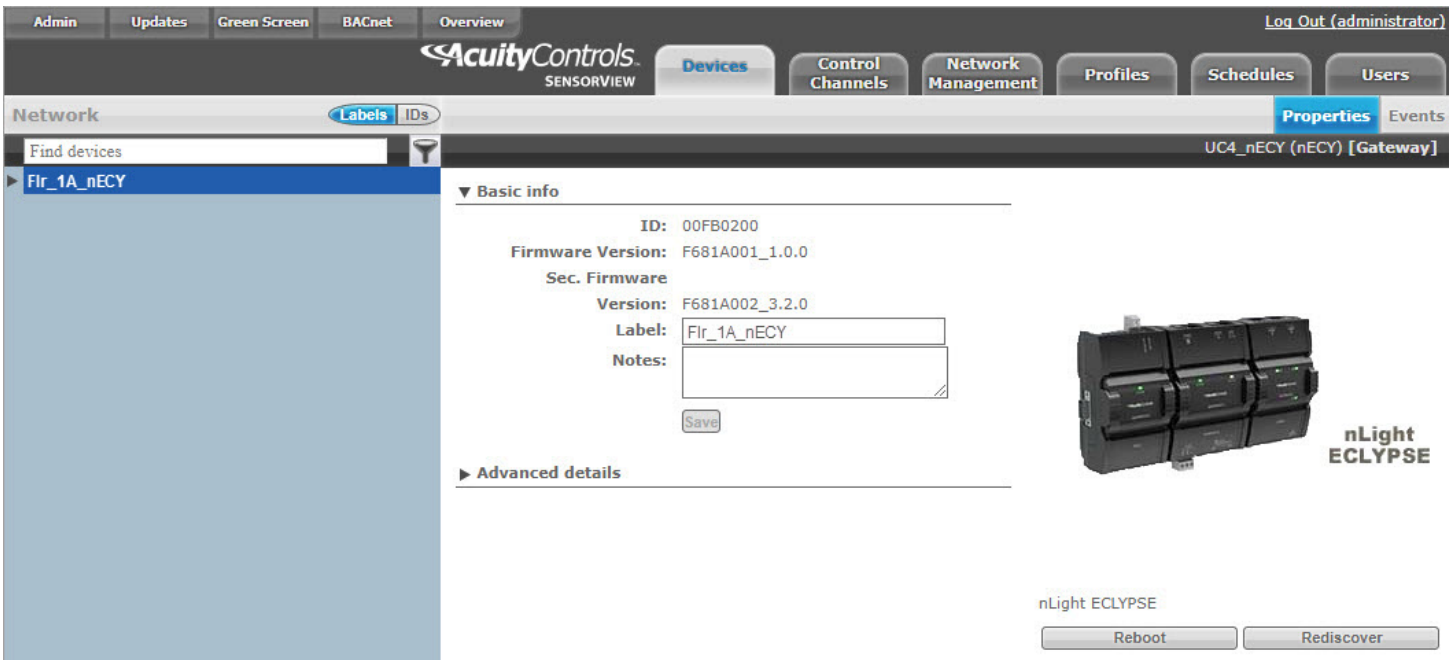

Figure 1: nLight ECLYPSE labeling with SensorView

## Bridge Labeling

#### Labels saved to the device appear in the folowing locations

- □ SensorView
- □ nLight Explorer

#### Recommended labeling based on building/floor and device location

- □ {bridge location}\_nBRG
- £ Example
	- Class1\_Bridge\_nBRG, Class2\_Bridge\_nBRG
	- Bridge\_1\_nBRG, Bridge\_2\_nBRG

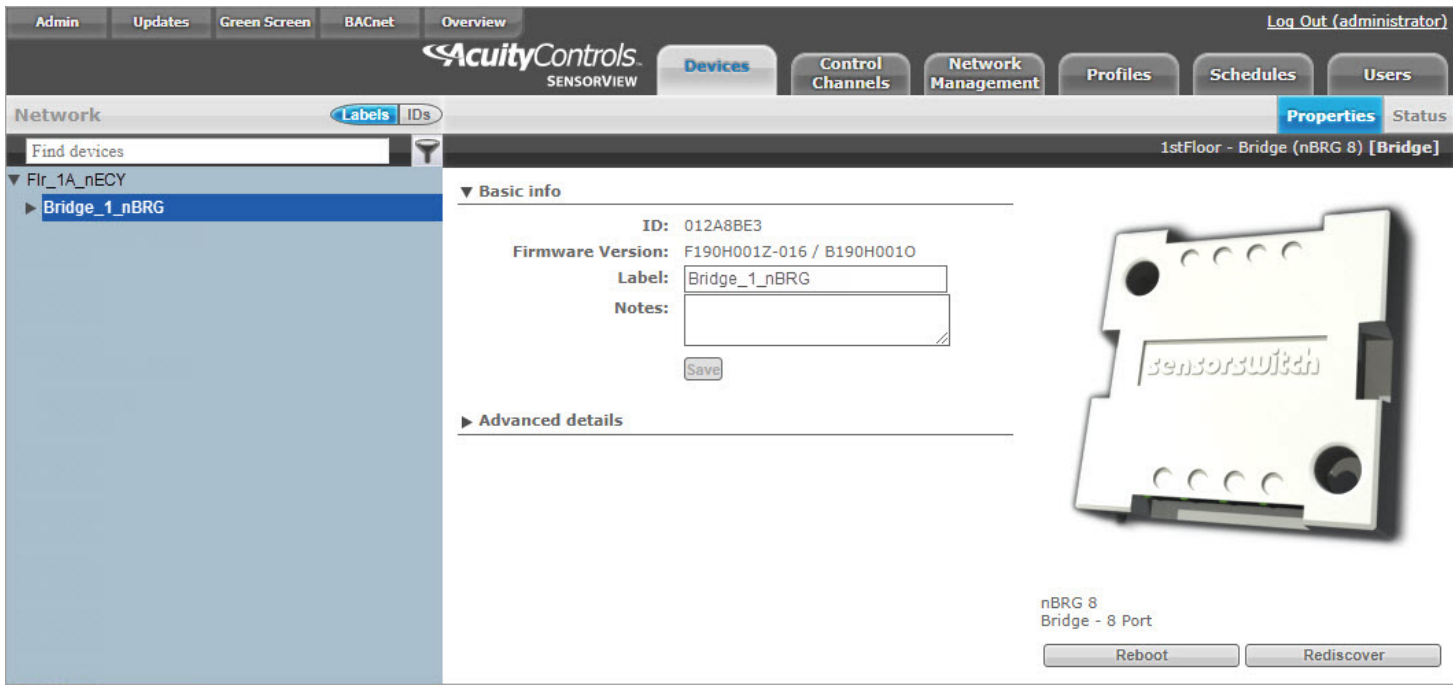

Figure 2: Bridge labeling with SensorView

## Port Labeling

#### Labels saved to the device appear in the folowing locations

- $\Box$  SensorView (with original database only)
- □ Space Utilization Edge Application

#### Recommended labeling based on the room being controlled

- £ Example
	- **Port 1:** "Office\_301"
	- **Port 2:** "Office\_302"
	- **Port 3:** "Classroom\_101"

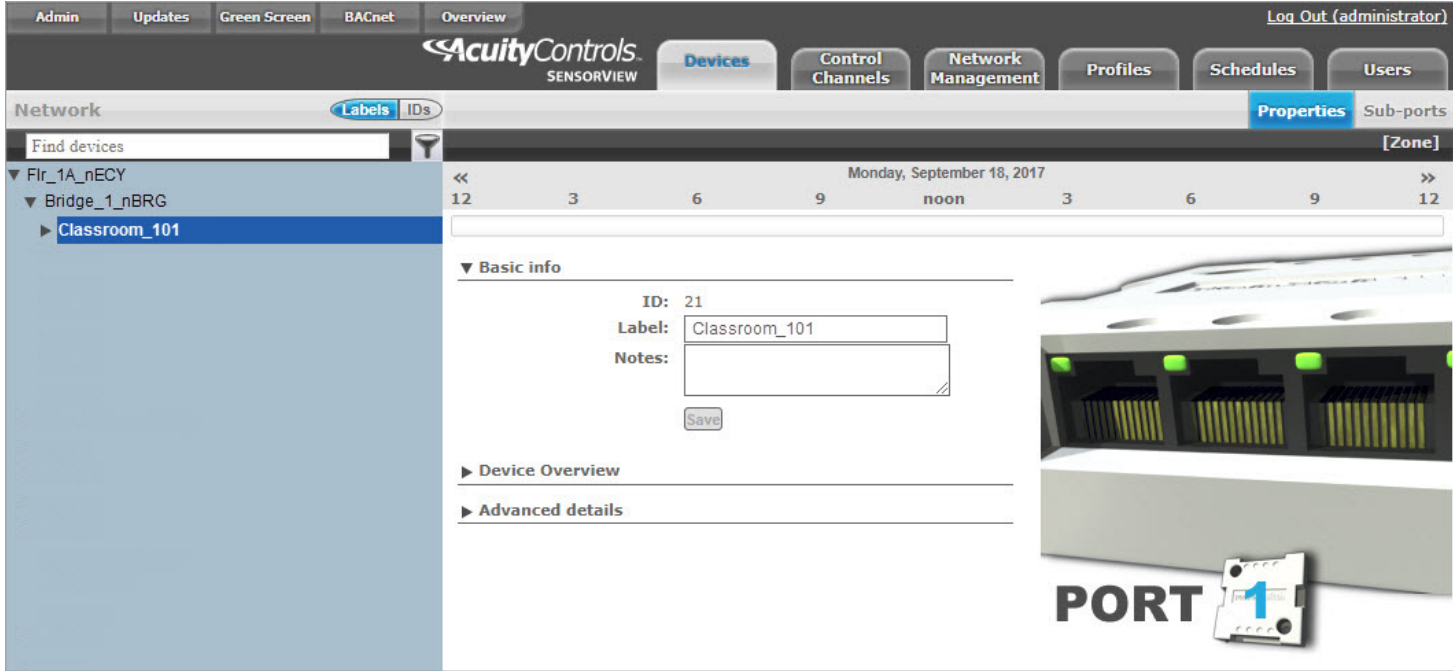

Figure 3: Port labeling with SensorView

### Individual Device Labeling

#### Labels saved to the device appear in multiple locations

- $\Box$  SensorView (does not require site database)
- □ nConfig
- □ nLight Explorer
- □ nLight ECLYPSE BACnet Objects
- **ENVYSION**

#### Recommended labeling based on multiple criteria

- □ Room name
- Device type
- □ Load being controlled
- $\Box$  Location (e.g. multiple sensors, NEF)
- £ Examples
	- **Power Pack (model nPP16 D):** "Rm\_101\_Lights", "Rm\_101\_PP", (If multiple) "Rm\_101\_Can Lights", (If multiple) "Rm\_101\_Cove Lights"
	- **Plug Load Controller (model nPP20 PL):**"Rm\_101\_PL"
	- **Ceiling Mount Occupancy Sensor (model nCM PDT 9):** "Room\_101\_OS"
	- **Common Areas/Rooms with Multiple Occ Sensors:** "Rm\_101\_OS\_1", "Rm\_101\_OS\_2"
	- **Ceiling Mount Photosensor (model nCM ADCX):** "Room\_101\_PC"
	- **nLight Enabled Fixtures (model nIO EZ PH):** "Rm\_101\_Fixture\_1A", **"**Rm\_101\_Row\_1-1**"**, "Rm\_101\_Row\_1-2**"**

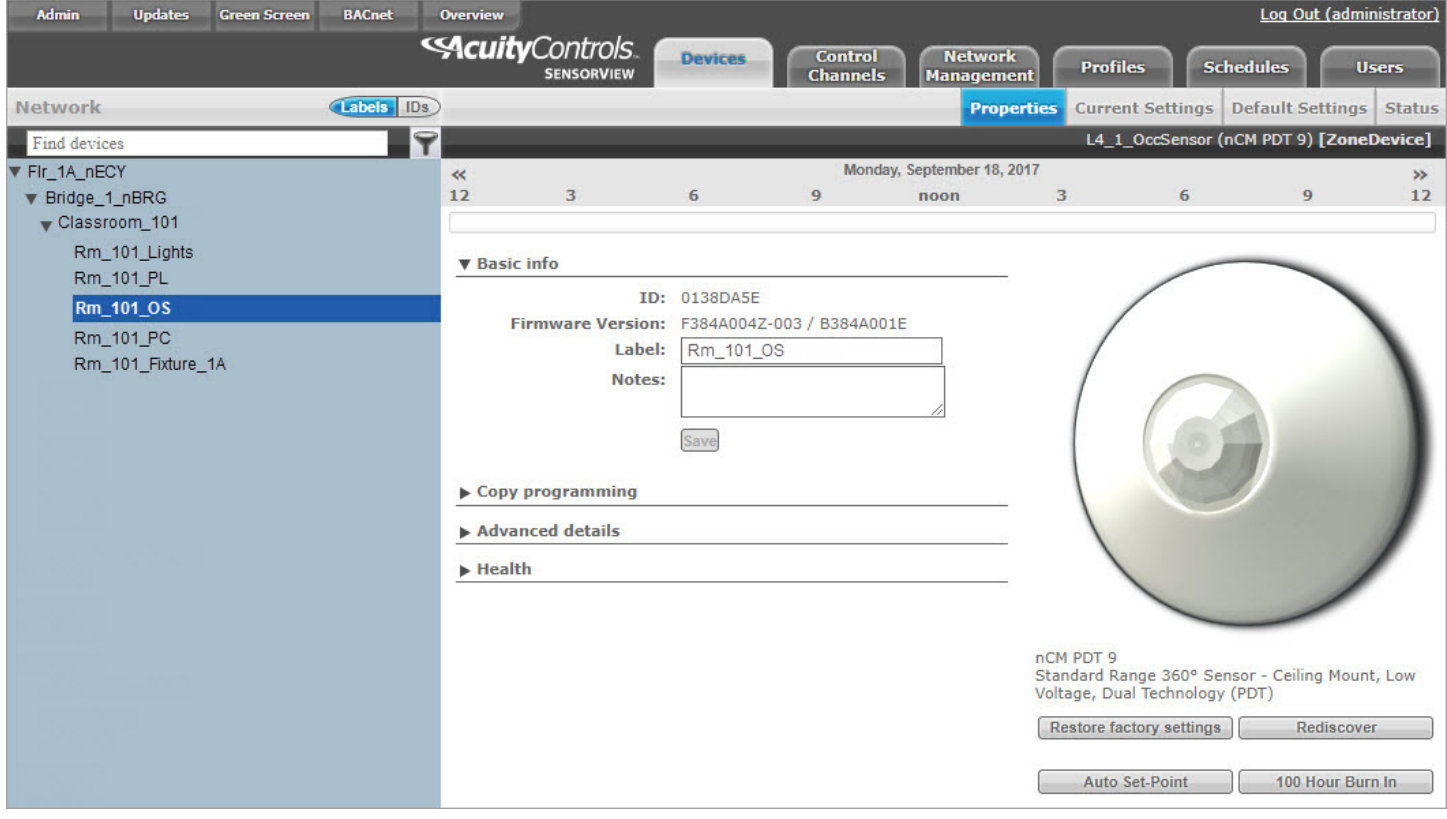

Figure 4: Device labeling with SensorView

### Profile Labeling

The Profiles page provides the ability to create, edit, and delete all Profiles configured within the system. All Profiles displayed will be grouped with other Profiles sharing the same state: Synchronized, Mismatched, SensorView Only, or Gateway Only.

While creating or editing a profile, the Device tree will operate in MultiSelect mode, there is no limit on how many devices can participate in a given Profile. As Devices are added to the Profile more settings may become available on the right, settings are only displayed if there is a Device selected that contains it, settings will be omitted if no Devices selected support it.

To add a profile:

- 1. Under the **Profiles** tab, click the New button.
- 2. Select which devices you wish to include in the profile. Use the filter option  $\blacksquare$  to quickly find your device from the list.
- 3. Choose which command(s) you wish to control in this profile.
- 4. Choose an appropriate name for the profile and click **Save**.

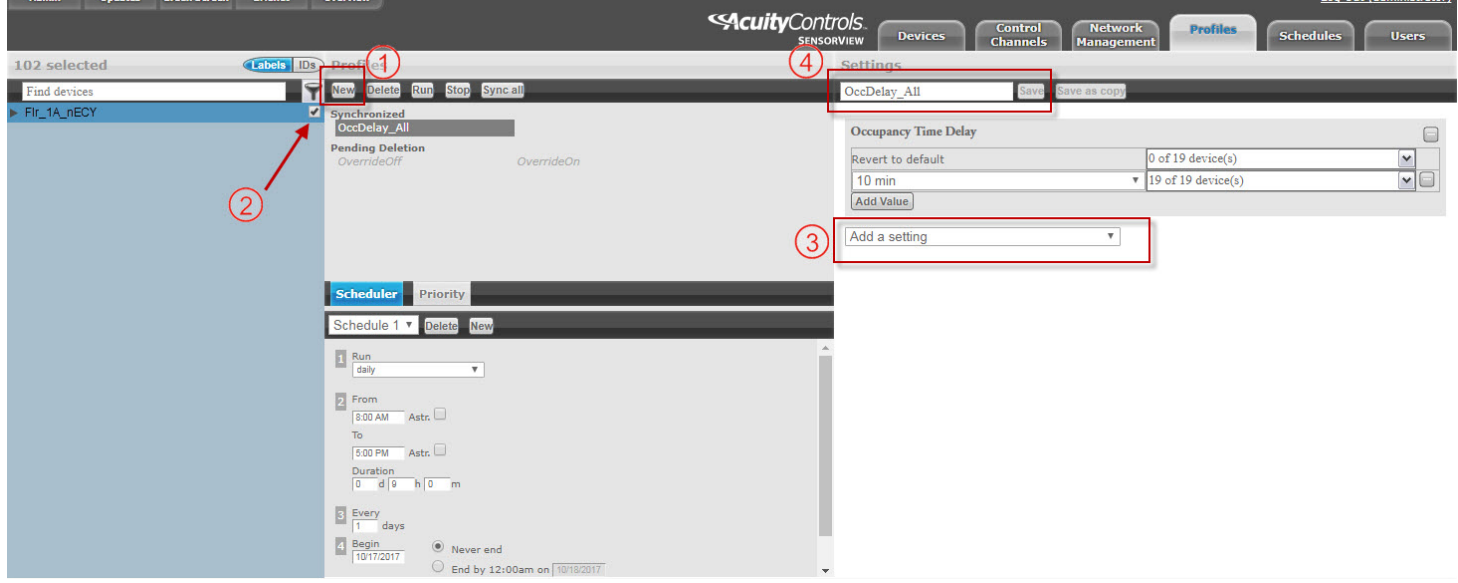

Figure 5: Saving a profile label

Log Out (administrator)

## Lighting Commands with BMS

The preferred method to creating custom lighting scenes or to control lights by a schedule, is through SensorView. All profiles in SensorView have priorities assigned to them. Whichever enabled profile with the highest priority will be the active profile.

The Scheduler, visible at the bottom of the screen, controls the Schedule for the Profile. Profiles can be configured to start/ stop at a particular time of day, or based on an offset from Sunrise or Sunset. Recurrences specify how often the Profile should recur in the future, available Recurrences are Daily, Weekly, Monthly, and Yearly.

The Scheduler also contains a tab for Priority, which allows specification of how Scheduling conflicts should be handled. If two, or more, Profiles' execution times overlap then the Priority determines which Profile will run on each Device.

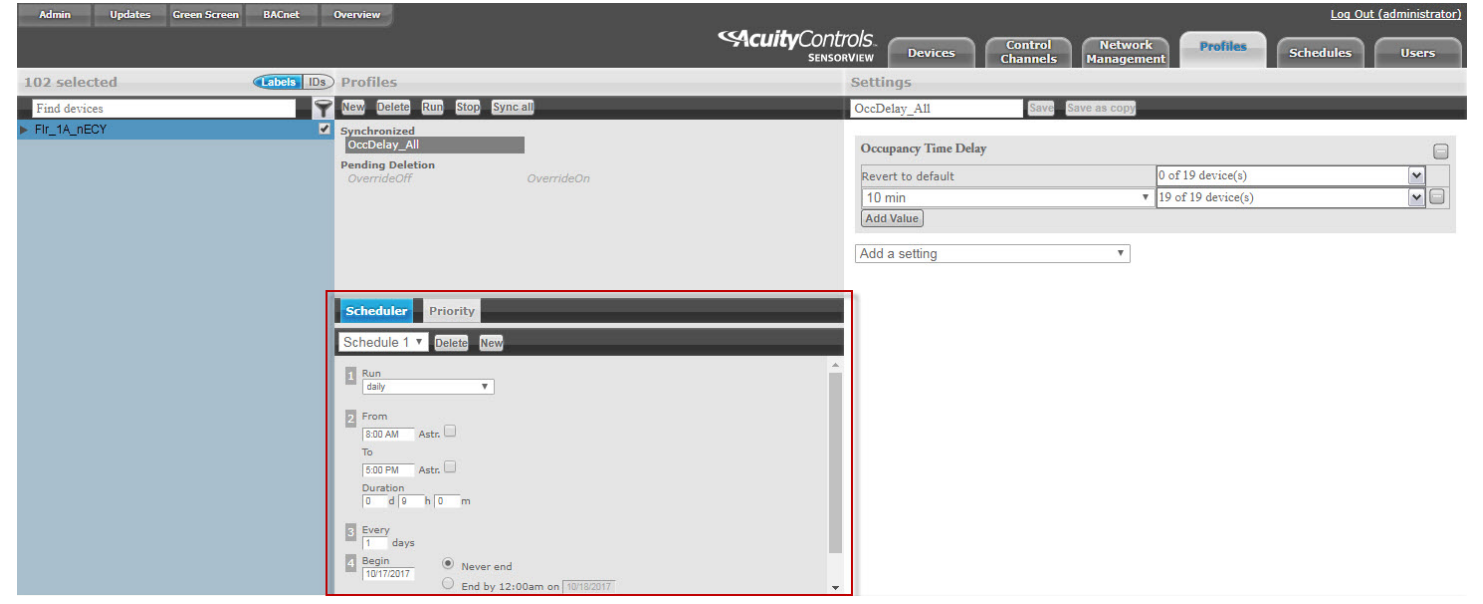

Figure 6: Scheduling with SensorView

## About BACnet Objects

BMS Integration requires access to a building management system to be able to control the BACnet objects that are created by the nLight ECLYPSE.

## nLight ECLYPSE

Once the devices have been properly labeled in SensorView, the nLight ECLYPSE can find the devices and arrange them in an easy to understand tree view using the labels from SensorView.

The nLight ECLYPSE polls devices on the nLight network one at the time. Once a device value has been polled, the nLight ECLYPSE will immediately update the BACnet object value. Polling a large network can take up to 10 minutes depending on the size of the network. If system performance is critical on the site, please consider installing more nLight ECLYPSE devices. Network polling speed is directly linear with the number of device available.

To view the BACnet objects, you will require a third-party BACnet browser (not available from Acuity Brands).

### nLight ECLYPSE BACnet Object Filter

BACnet points for all nLight devices are automatically generated in the ECLYPSE controller once the network scan is launched.

To optimize the automatic BACnet point generation, there is a filter function in the ECLYPSE web interface that will filter certain types of nLight resources to be skipped in the BACnet resources creation process.

To benefit from this feature, once the SensorView configuration is done and before configuring the ECLYPSE BACnet resources, go on the ECLYPSE web interface and click on the nLight Icon from the navigation pane.

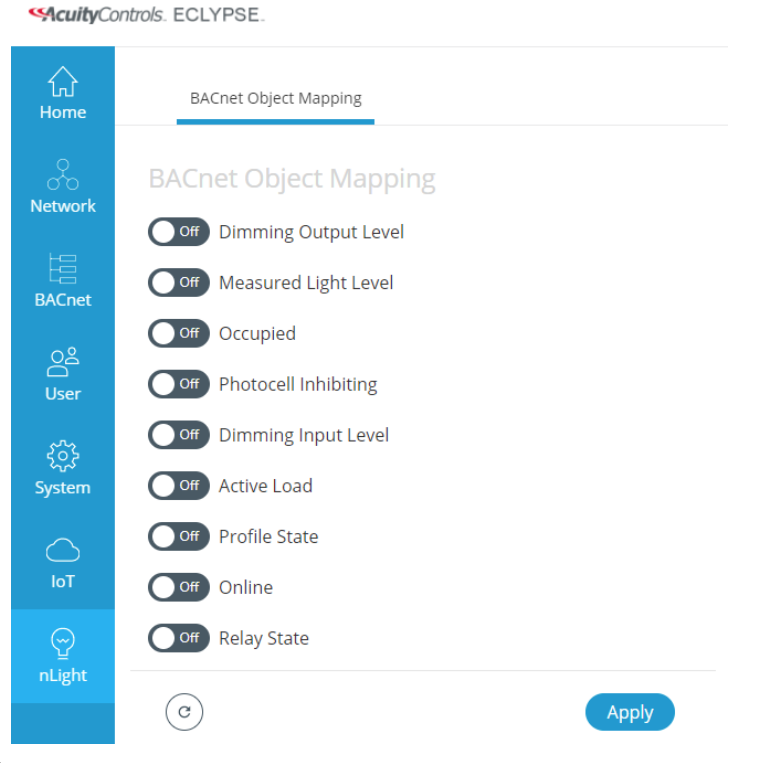

#### Figure 7: BACnet object mapping

Once the BACnet Object Mapping page is open, toggle to the ON position all of the resources you want included the nLight devices scan. The unwanted device points will be automatically filtered and will not appear in the devices points under the nLight BACnet Data tree in ENVYSION.

### nLight ECLYPSE BACnet Points

The following chart provides the available BACnet object types and description of each object.

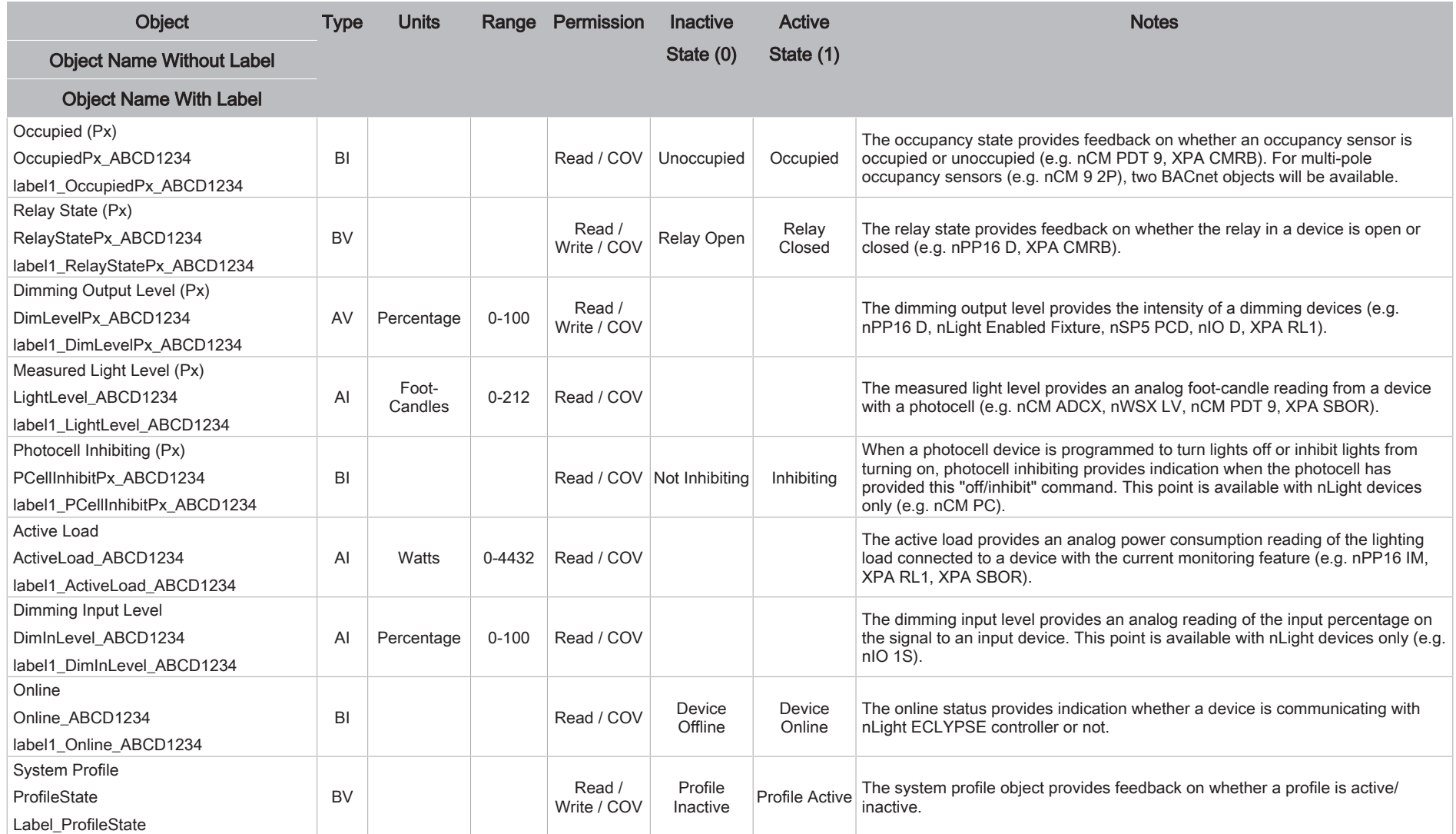

Px = Indicates device pole. Most devices only have a single pole (P1), devices with secondary pole will display P1 and P2.

BV = Binary Value

BI = Binary Input

AV = Analog Value

AI = Analog Input

COV = Object is capable of providing "Change of Value" notification

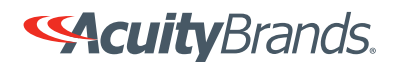